# **Smartphone** Guide de mise en route rapide

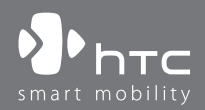

**1. Contenu de l'emballage**

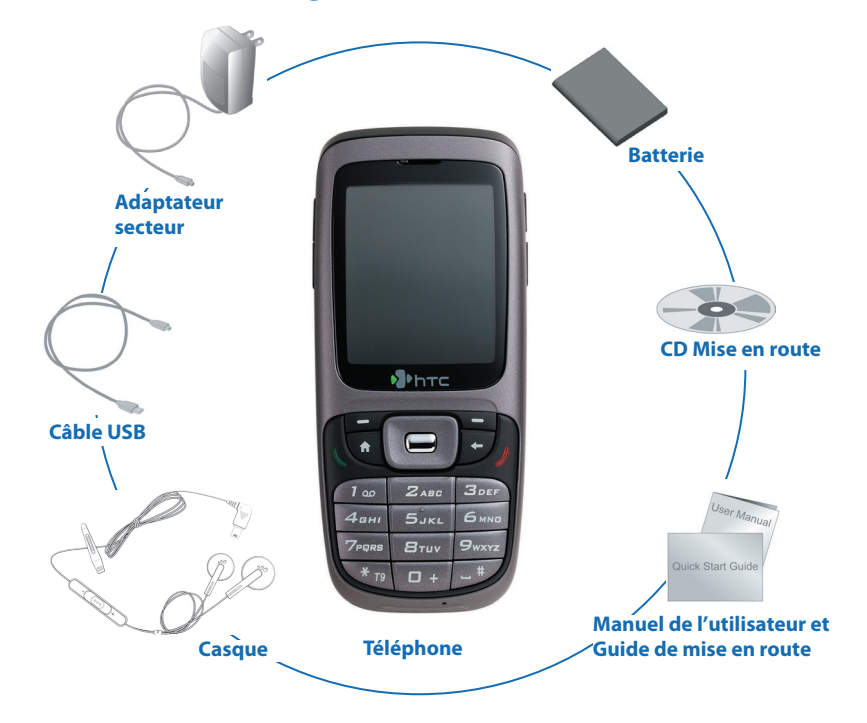

### **2. Votre téléphone en un coup d'œil**

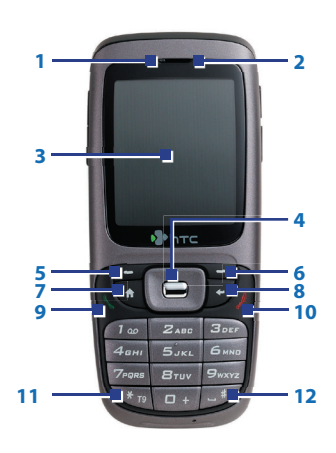

#### **1. Diodes témoins** L'indicateur lumineux vous informe respectivement du

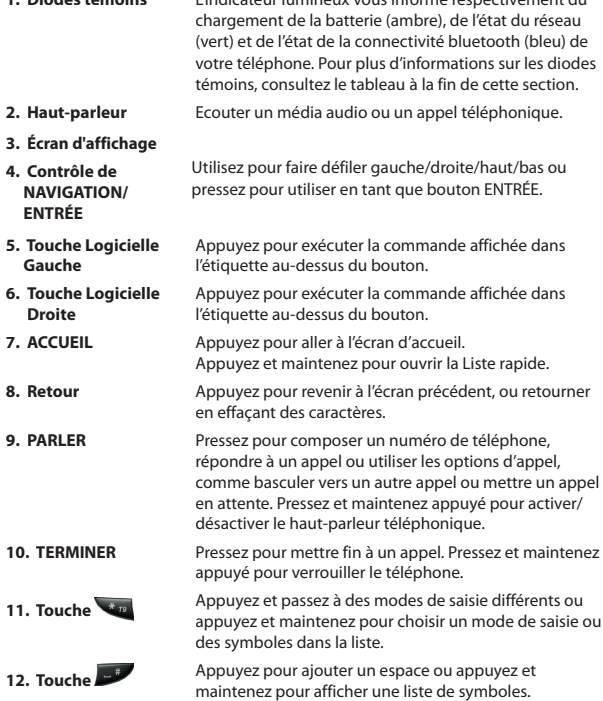

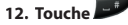

3

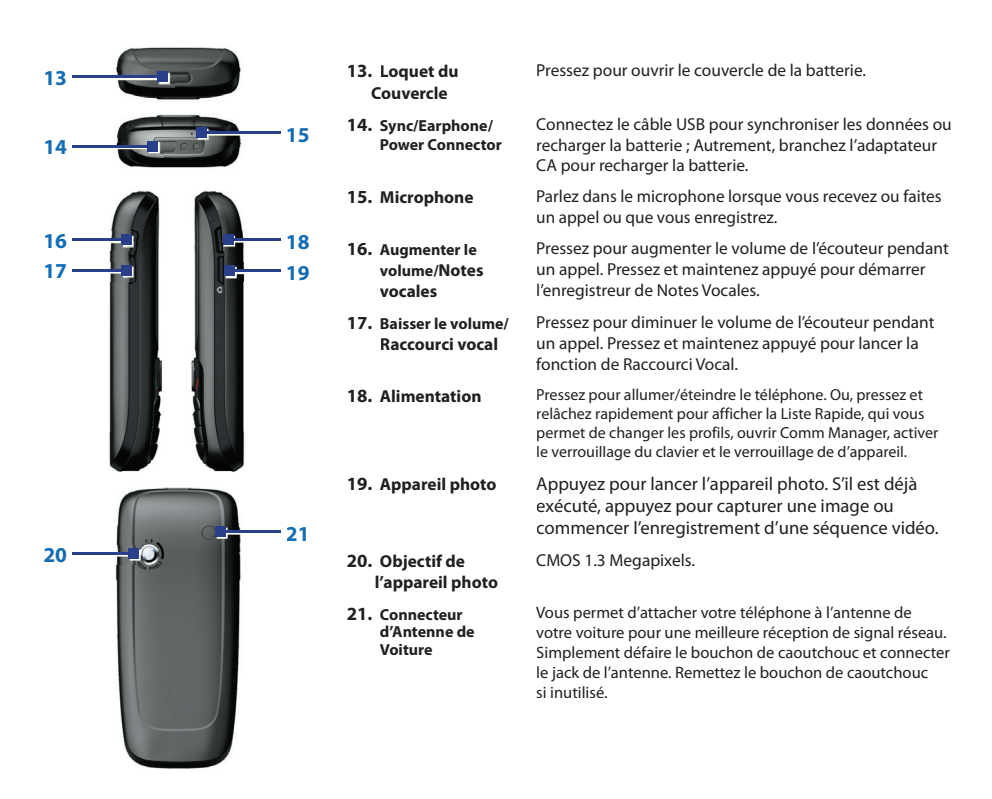

#### **Diodes témoins**

Les différentes couleurs que peuvent afficher les indicateurs lumineux sont résumées ici.

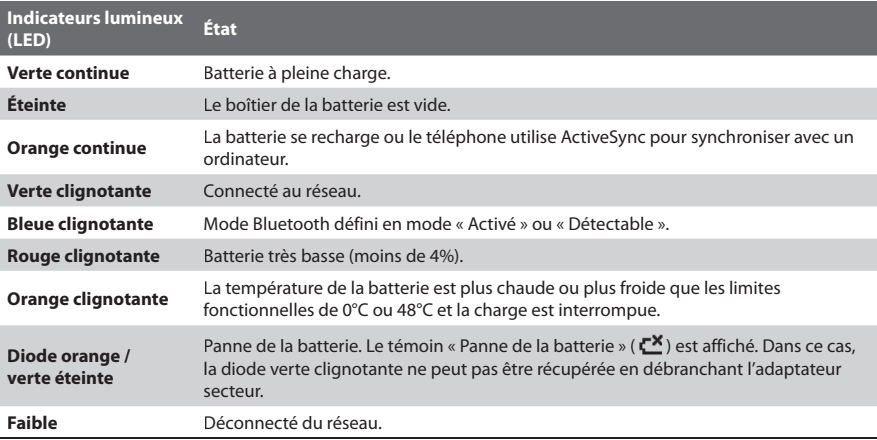

### **3. Configurez votre téléphone en 5 étapes**

### **1 Installer la carte SIM et miniSD**

Votre carte SIM vous est donnée par votre fournisseur de service sans fil et contient les informations d'abonnement de base, telles que votre numéro de téléphone et votre répertoire.

Avant de commencer, assurez-vous que l'appareil est éteint.

- **1. Ouvrez le couvercle de la batterie :** Pressez le loquet du couvercle pour faire levier et ouvrir le couvercle de la batterie.
- **2. Retirer la batterie:** Retirer la batterie en la soulevant à partir de la base si vous l'avez installée.
- **3. Insérez la carte SIM :** Soulevez le support de la carte SIM et insérez la carte SIM dans le support avec les contacts en or vers le bas. Après avoir terminé, repoussez le support.
- **4. Insérer la carte miniSD:** Insérez votre carte miniSD (optionnelle) avec les contacts en or vers le bas.
- **5. Remettre la batterie et le couvercle de la batterie.**

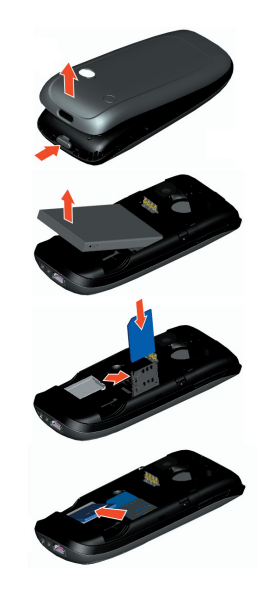

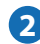

### **2 Installez et chargez la batterie**

Les nouvelles batteries sont livrées partiellement chargées. Avant de pouvoir utiliser votre téléphone, vous devez installer et charger la batterie. Pour installer la batterie, retirez le couvercle de la batterie, puis insérez la batterie en alignant la partie en cuivre de la batterie avec le conducteur en cuivre saillant du connecteur de la batterie. Insérez d'abord le côté inférieur de la batterie, puis appuyez doucement le bas de la batterie en place et remettez le couvercle de la batterie en place.

Certaines batteries ont les meilleures performances après plusieurs cycles de pleine charge/ décharge. Vous pouvez charger la batterie de deux manières :

- Connectez votre téléphone directement dans une prise électrique en utilisant l'adaptateur secteur.
- Connectez votre téléphone au port USB de votre ordinateur en utilisant le câble USB.

## **3 Mettez votre téléphone sous tension**

Pressez et maintenez appuyé le bouton ALIMENTATION en haut du téléphone pour l'allumer.

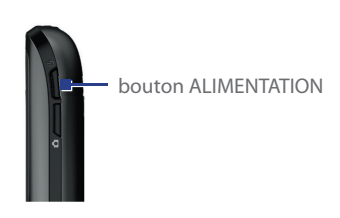

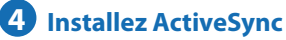

ActiveSync synchronise les informations entre votre téléphone et votre ordinateur, conservant les informations à jour dans les deux appareils. Avant de connecter votre téléphone à l'ordinateur, vous devez installer ActiveSync sur l'ordinateur. ActiveSync est déjà installé sur votre téléphone.

**1.** Insérez le CD Mise en route dans le lecteur de CD de votre ordinateur.

- **2.** Suivez les instructions dans l'écran de l'assistant d'installation pour installer ActiveSync.
- **3.** Connectez le câble USB au téléphone et branchez-le dans le port USB de votre ordinateur.
- **4.** Mettez votre téléphone sous tension. Lorsque l'ordinateur détecte la connexion USB, il lance l'assistant de configuration de la synchronisation d'ActiveSync. Suivez les instructions données à l'écran et sélectionnez les éléments à synchroniser.

#### **5 Effectuer votre premier appel téléphonique**

Avant d'effectuer un appel téléphonique, assurez-vous qu'une carte SIM est installée et que la batterie est suffisamment chargée.

- Pour effectuer un appel, entrez le numero de telephone en appuyant les touches du clavier et appuyez PARLER.
- Pour terminer un appel, appuyez TERMINER.

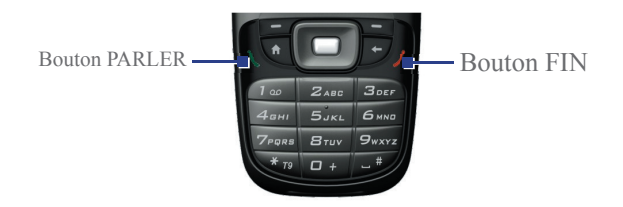

### **4. Configurer un compte de courrier électronique et envoyer un message**

Votre téléphone peut être configuré pour récupérer le courrier électronique depuis des comptes Outlook, POP3 et IMAP4. Cependant, vous devez configurer votre compte de courrier électronique avec un fournisseur d'accès Internet (FAI) ou un compte auquel vous avez accès en utilisant une connexion de serveur VPN (en général un compte de travail) avant de pouvoir envoyer et recevoir du courrier.

#### **Pour configurer un de compte de messagerie POP3/IMAP4**

- **1.** Sur l'écran d'accueil, cliquez sur **Démarrer > Messagerie** et sélectionnez E-mail Outlook.
- **2.** Cliquez sur **Menu > Options > Nouveau compte**.
- **3.** Dans **Votre nom**, entrez votre nom affiché pour les messages électroniques.
- **4.** Dans **Adresse de messagerie**, entrez l'adresse électronique pour ce compte.
- **5.** Sélectionnez **Tenter d'obtenir des param. de messagerie sur Internet** et cliquez sur **Suivant**.
- **6. Configuration auto.** vous aidera à télécharger les paramètres de serveur de courrier nécessaires. Une fois terminé, cliquez sur **Terminer**.

#### **Pour envoyer un message électronique**

- **1.** Sur l'écran d'accueil, cliquez sur **Démarrer > Messagerie**.
- **2.** Sélectionnez un compte de courrier ou sélectionnez **SMS**. Puis cliquez sur **Sélectionner**.
- **3.** Cliquez sur **Nouveau**.
- **4.** Entrez l'adresse de messagerie ou le numéro de téléphone d'un ou plusieurs destinataires, en les séparant par un point virgule. Pour accéder aux adresses et aux numéros de téléphone des Contacts, dans **À**, appuyez ENTRÉE et sélectionnez un destinataire dans la liste.
- **5.** Entrez un message.
- **6.** Cliquez sur **Envoyer**.

### **5. Parcourir le Web**

Votre téléphone est livré avec Internet Explorer Mobile installé. Internet Explorer Mobile est un navigateur Internet aux fonctions complètes, optimisé pour utilisation sur votre téléphone.

Vous pouvez également utiliser ActiveSync pour synchroniser les favoris de Internet Explorer sur votre téléphone pour pourvoir les utiliser aussi avec Internet Explorer Mobile. Pour plus d'informations, veuillez voir l'Aide de ActiveSync sur votre ordinateur.

#### **Pour ouvrir Internet Explorer**

**•** Sur l'écran d'accueil, cliquez sur **Démarrer > Internet Explorer**.

### **6. Prendre une photo et l'envoyer**

Prendre des photos et filmer des séquences vidéo avec audio est facile avec l'appareil photo intégré à votre téléphone. Pour ouvrir Appareil photo ou Enregistreur vidéo, vous pouvez effectuer l'une des opérations suivantes :

- Sur l'écran d'accueil, cliquez sur **Démarrer > Appareil photo**.
- Sur l'écran d'accueil, cliquez sur **Démarrer > Enregistreur vidéo**.
- Appuyez le bouton APPAREIL PHOTO sur votre téléphone.

Pour quitter Appareil photo ou Enregistreur vidéo, appuyez TERMINER.

#### **Pour capturer une image fixe**

**•** Appuyez le bouton APPAREIL PHOTO ou le bouton ENTRÉE sur votre téléphone.

#### **Pour enregistrer une séquence vidéo**

**•** Appuyez sur le bouton APPAREIL PHOTO ou sur le bouton ENTRÉE pour commencer à enregistrer un clip vidéo. Pour stopper l'enregistrement, pressez ENTREE ou APPAREIL PHOTO à nouveau

#### **Pour envoyer les images et les clips vidéo depuis le programme Appareil photo**

- **1.** Capturez une image ou une séquence vidéo en utilisant le programme Appareil photo.
- **2.** Sur l'écran de Confirmation, cliquez sur l'icône Envoyer ( $\mathbb{M}$ ) pour envoyer le fichier via message électronique MMS.

Si le message doit être envoyé à une adresse de messagerie, il sera envoyé à la prochaine synchronisation de votre téléphone. Si vous envoyez un MMS à un téléphone portable, il sera envoyé immédiatement.

#### **Pour utiliser le programme Images et vidéos**

- Cliquez sur **Démarrer > Images et vidéos**.
- Après la capture d'une image, cliquez sur l'icône Affichage ( $\Omega$ ) sur l'écran de Confirmation pour basculer à Images et vidéos.

Le programme Images et vidéos permet d'afficher les images et de lire les séquences vidéo sur votre téléphone, et même d'afficher les images sous forme de diaporama, de les transmettre, de les envoyer via un programme de messagerie, de les modifier ou de les définir comme arrière-plan dans l'écran d'accueil.

#### **Pour envoyer les images et les clips vidéo depuis le programme Images et vidéo**

- **1.** Sur l'écran Images et vidéos, sélectionnez l'élément que vous souhaitez envoyer.
- **2.** Cliquez sur **Menu > Envoyer**.
- **3.** Dans l'écran Messagerie, sélectionnez E-mail Outlook, MMS ou un compte de messagerie personnalisé. Un nouveau message est créé avec l'élément joint.
- **4.** Entrez le nom du destinataire et l'objet et cliquez sur **Envoyer**.

### **7. Personnaliser votre téléphone**

#### **Pour configurer l'écran d'accueil**

L'écran d'accueil est votre point de départ pour la plupart des tâches. Vous pouvez accéder à tous les programmes et fonctions depuis l'écran d'accueil.

- **1.** Sur l'écran d'accueil, cliquez sur **Démarrer > Paramètres > Écran d'accueil**.
- **2.** Dans **Disp. écran d'accueil**, **Jeu de couleurs**, **Image d'arrière-plan** et **Délai dépassé**, sélectionnez les options souhaitées et cliquez sur **Terminé**.

Vous pouvez également configurer une image favorite comme image de fond de l'écran d'Accueil:

- **1.** Sur l'écran d'Accueil, cliquez **Démarrage > Images & Vidéos**.
- **2.** Sélectionnez l'image que vous voulez mettre en image de fond puis cliquez sur **Affichage** ou pressez ENTRÉE pour affi cher l'image sélectionnée.
- **3.** Cliquez **Menu > Déf. comme Ecran d'Accueil**.
- **4.** Utilisez NAVIGATION pour sélectionner la partie de l'image que vous voulez utiliser. Puis cliquez Suivant.
- **5.** Dans **Niveau de transparence**, sélectionnez un pourcentage plus élevé pour obtenir une image plus transparente ou un pourcentage plus faible pour obtenir une image plus opaque.
- **6.** Cliquez sur **Terminer**.

#### **Pour configurer la langue, les paramètres régionaux et autres options régionales**

Votre téléphone devrait déjà être configuré avec les paramètres régionaux qui sont appropriés pour votre emplacement. Cependant, vous pouvez spécifier la langue, l'emplacement, le style de la date et de l'heure, ainsi que les options de format des nombres et de la devise, en procédant comme suit :

- **1.** Sur l'écran d'accueil, cliquez sur **Démarrer > Paramètres > Paramètres régionaux**.
- **2.** Dans **Langue**, sélectionnez votre langue préférée.

**3.** Dans **Paramètres régionaux**, sélectionnez les paramètres régionaux pour la langue que vous avez sélectionnée. L'option Paramètres régionaux modifi e automatiquement le format des options restantes (telles que la date, l'heure et la devise) selon les Paramètres régionaux spécifi és. Puis cliquez sur **Terminé**.

**Remarque** Vous devez éteindre puis rallumer votre téléphone pour valider les modifications.

#### **Pour définir la date et l'heure**

Votre téléphone devrait déjà être configuré avec les paramètres régionaux qui sont appropriés pour votre emplacement. Cependant, vous pouvez spécifier la langue, l'emplacement, le style de la date et de l'heure, ainsi que les options de format des nombres et de la devise, en procédant comme suit :

- **1.** Sur l'écran d'accueil, cliquez sur **Démarrer > Paramètres > Horloge et alarmes > Date et heure**.
- **2.** Dans **Fuseau horaire**, sélectionnez votre fuseau horaire.
- **3.** Dans **Date**, modifiez le mois, le jour ou l'année.
- **4.** Dans **Heure**, modifiez l'heure, la minute et la seconde.
- **5.** Cliquez sur **Terminé**.

#### **Pour définir une alarme**

Votre téléphone devrait déjà être configuré avec les paramètres régionaux qui sont appropriés pour votre emplacement. Cependant, vous pouvez spécifier la langue, l'emplacement, le style de la date et de l'heure, ainsi que les options de format des nombres et de la devise, en procédant comme suit :

- **1.** Sur l'écran d'accueil, cliquez sur **Démarrer > Paramètres > Horloge et alarmes > Alarme**.
- **2.** Dans **Alarme**, choisissez **Désactivée**/**Activée** pour désactiver/activer l'alarme.
- **3.** Dans **Heure de l'alarme**, entrez l'heure de l'alarme.
- **4.** Cliquez sur **Terminé**.

### **8. Sécuriser votre téléphone**

Votre téléphone a plusieurs niveaux de sécurité. Vous pouvez protéger votre téléphone contre une utilisation interdite en exigeant un type de mot de passe appelé un code PIN (numéro d'identification personnel) afin de pouvoir effectuer des appels. Votre premier code PIN vous sera donné le fournisseur de service sans fil. De plus, vous pouvez verrouiller le téléphone intégralement pour prévenir un accès non autorisé.

#### **Pour activer le code PIN SIM**

- **1.** Sur l'écran d'accueil, cliquez sur **Démarrer > Paramètres > Sécurité**.
- **2.** Cliquez sur **Activer le code PIN SIM**.
- **3.** Entrez votre code PIN et cliquez sur **Terminé**.

**Remarque** Pour annuler sans activer le code PIN SIM, appuyez ACCUEIL.

#### **Pour désactiver le code PIN SIM**

- **1.** Sur l'écran d'accueil, cliquez sur **Démarrer > Paramètres > Sécurité**.
- **2.** Cliquez sur **Désactiver le code PIN SIM**.
- **3.** Entrez votre code PIN et cliquez sur **Terminé**.

#### **Pour verrouiller/déverrouiller le clavier**

Le verrouillage du clavier désactive la fonctionnalité du clavier. C'est très utile si, par exemple, le téléphone est allumé et dans votre poche, et si souhaitez éviter un appui involontaire sur les touches.

Sur l'écran d'accueil, appuyez et maintenez le bouton ACCUEIL et cliquez sur **Verrou clavier**. Lorsque le clavier est verrouillé, l'étiquette de la touche logiciel gauche devient **Déverrouiller**.

Lorsque le clavier est verrouillé, cliquez sur **Déverrouiller** puis appuyez la touche **pour** pour déverrouiller le clavier.

**Remarque** Il est toujours possible de recevoir des appels et d'émettre des appels d'urgence lorsque le clavier est verrouillé.

#### **Pour activer/désactiver le Verrouillage de l'appareil**

Le Verrouillage de l'appareil est une fonction de sécurité complémentaire qui protège contre les utilisations non autorisées de votre téléphone. Pour activer la fonction :

- **1.** Sur l'écran d'accueil, cliquez sur **Démarrer > Paramètres > Sécurité**.
- **2.** Cliquez sur **Verrouillage de l'appareil**.
- **3.** Sélectionnez l'élément **Demander le mot de passe si l'appareil est inutilisé pendant**, puis sélectionnez la durée d'inactivité du téléphone pour qu'il se verrouille automatiquement.
- **4.** Sélectionnez le type de mot de passe (**Code PIN simple** ou **Alphanumérique complexe**).
- **5.** Entrez et confirmez votre mot de passe.
- **6.** Cliquez sur **Terminé**.

Pour désactiver le Verrouillage de l'appareil, cliquez sur **Démarrer > Paramètre > Sécurité > Verrouillage de l'appareil** pour accéder à la page de configuration (mot de passe nécessaire) et désélectionnez l'élément **Demander le mot de passe si l'appareil est inutilisé pendant**.

Le paramètre Verrouillage de l'appareil une fois configuré, vous pouvez verrouiller votre téléphone depuis la Liste rapide directement sans configurer le paramètre à nouveau.

Lorsque l'appareil est verrouillé, cliquez sur **Déverrouiller** et entrez le mot de passe pour déverrouiller votre appareil.

### **9. En savoir plus**

Pour plus d'informations détaillées, consultez le Manuel d'utilisation ou recherchez des informations sur le site Web la page de dépannage du Lecteur Windows Media Mobile sur le site Web Microsoft Microsoft® Windows Mobile™ (http://www.microsoft.com/windowsmobile/ smartphone/).